# **Bitdefender Antivirus Essential**

**MANUEL D'UTILISATION**

#### Bitdefender Antivirus Essential **Manuel d'utilisation**

#### Date de publication 19/09/2014

Copyright© 2014 Bitdefender

#### Notice Légale

Tous droits réservés. Aucune partie de ce manuel ne peut être reproduite ou transmise, sous aucune forme et d'aucune façon, électronique ou physique, y compris photocopies, enregistrement, ou par quelque moyen de sauvegarde ou de restauration que ce soit, sans une autorisation écrite d'un représentant officiel de Bitdefender. L'inclusion de courtes citations dans des textes n'est possible qu'avec la mention de la source. Le contenu ne peut en aucun cas être modifié.

**Avertissement.** Ce produit et sa documentation sont protégés par copyright. Les informations de ce document sont données « à titre indicatif », sans garantie. Bien que toutes les précautions aient été prises lors de la préparation de ce document, les auteurs ne pourront être tenus responsables envers quiconque de toute perte ou dommage occasionné, ou supposé occasionné, directement ou indirectement parles informations contenues dans ce document.

Ce manuel contient des liens vers des sites web de tiers qui ne sont pas sous le contrôle de Bitdefender, et Bitdefender n'est pas responsable du contenu de ces sites. Si vous accédez à un l'un des sites web d'une tierce partie fourni dans ce document, vous le ferez à vos propres risques. Bitdefender indique ces liens uniquement à titre informatif, et l'inclusion de ce lien n'implique pas que Bitdefender assume ou accepte la responsabilité du contenu de ce site web d'un tiers.

**Marques commerciales.** Des noms de marques peuvent apparaître dans ce manuel. Toutes les marques, enregistrées ou non, citées dans ce document, sont la propriété exclusive de leurs propriétaires respectifs.

**Ritdefender** 

# Bitdefender Antivirus Essential

# Table des matières

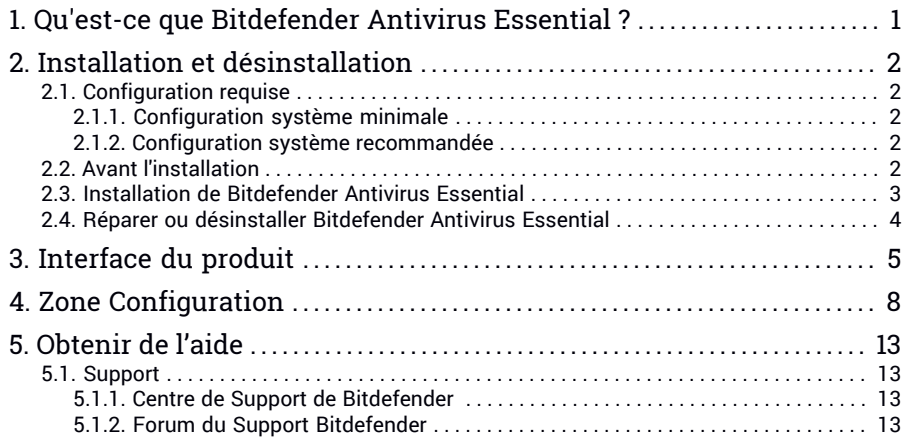

# <span id="page-3-0"></span>1. QU'EST-CE QUE BITDEFENDER ANTIVIRUS ESSENTIAL ?

Bitdefender Antivirus Essential est un programme antivirus conçu pour être rapide et limiter l'interaction des utilisateurs, sans sacrifier la qualité de la détection et de la suppression des malwares pour laquelle les produits de Bitdefender sont généralement connus. Par défaut, Bitdefender Antivirus Essential analyse et nettoie votre système en utilisant uniquement les ressources que vous, vos logiciels ou votre système d'exploitation n'utilisez pas, pour un impact presque nul sur vos activités.

Bitdefender Antivirus Essential analyse régulièrement tous vos fichiers et prend toutes les décisions liées à la sécurité pour vous. Cela signifie qu'aucune fenêtre pop-up ni alerte ne s'affichera et que vous n'aurez aucun paramètre à configurer.

Voici ses fonctions principales :

- Quasiment aucun impact sur le système
- Interaction avec utilisateur réduite au minimum
- Moins de paramètres à configurer
- Analyse en continu pour la protection de votre système
- Simple interface du programme

# <span id="page-4-1"></span><span id="page-4-0"></span>2. INSTALLATION ET DÉSINSTALLATION

# 2.1. Configuration requise

Vous pouvez installer Bitdefender Antivirus Essential uniquement sur les ordinateurs fonctionnant avec les systèmes d'exploitation suivants :

- Windows XP avec Service Pack 2 (32-bits) et Service Pack 3 (32-bits)
- Windows Vista avec Service Pack 2
- Windows 7
- Windows 8

#### Note

Durant l'installation sous Windows XP SP2, il vous sera demandé d'exécuter un patch Windows. Afin de terminer l'installation, veuillez suivre le lien pour installer ce patch.

<span id="page-4-2"></span>Avant d'installer le produit, vérifiez que votre ordinateur dispose de la configuration minimale requise.

### 2.1.1. Configuration système minimale

- Processeur 1GHz
- 512 Mo de RAM
- <span id="page-4-3"></span>● 700 Mo d'espace disque disponible
- Internet Explorer 7.0
- .NET Framework 3 (également disponible dans le kit d'installation)

### 2.1.2. Configuration système recommandée

- Intel CORE Duo (1,66 GHz) ou processeur équivalent
- 1 Go de RAM
- <span id="page-4-4"></span>● 1 Go d'espace disque disponible
- Internet Explorer 7.0 ou version supérieure
- .NET Framework 3 (également disponible dans le kit d'installation)

# 2.2. Avant l'installation

Terminez ces préparatifs pour faciliter l'installation :

● Vérifiez que l'ordinateur sur lequel vous prévoyez d'installer Bitdefender dispose de la [configuration](#page-4-1) requise. Si l'ordinateur ne dispose pas de la configuration minimale requise, Bitdefender ne pourra pas être installé, ou, une fois installé, il ne fonctionnera pas correctement, ralentira le système et le rendra instable.

● Connectez-vous à l'ordinateur en utilisant un compte Administrateur.

#### **Note**

Pour le moment, le produit n'offre pas le support de sessions multi-utilisateurs.

<span id="page-5-0"></span>● Désinstallez tous les logiciels de sécurité de l'ordinateur. L'exécution de deux programmes de sécurité à la fois peut affecter leur fonctionnement et provoquer d'importants problèmes avec le système.

# 2.3. Installation de Bitdefender Antivirus Essential

- 1. Double-cliquez sur le fichier d'installation pour lancer l'assistant d'installation.
- 2. Veuillez lire l'accord de licence utilisateur final et sélectionnez **J'accepte les termes de l'accord de licence**. Cliquez sur **Suivant** pour continuer.

L'assistant d'installation vérifie les paramètres de sécurité de votre système et affiche l'état actuel. Si un autre logiciel antivirus est détecté, vous devez le désinstaller avant de pouvoir poursuivre.

Par défaut, une analyse rapide est effectuée avant que les composants de Bitdefender ne soient installés afin de garantir qu'aucun malware actif ne se trouve sur votre système. Il est fortement recommandé de laisser l'analyse avoir lieu. Des malwares actifs pourraient interrompre l'installation et même, la faire échouer.

- 3. Cliquez sur **Démarrer** pour commencer l'installation.
- 4. Des informations sur la progression de l'installation sont affichées.

Vous n'avez besoin que de quelques minutes pour terminer l'installation. Une fois terminée, cliquez sur **Terminer** pour fermer le programme d'installation.

# <span id="page-6-0"></span>2.4. Réparer ou désinstaller Bitdefender Antivirus Essential

Si vous souhaitez réparer ou supprimer Bitdefender Antivirus Essential, suivez ce chemin à partir du menu Démarrer de Windows : **Démarrer** → **Tous les programmes** → **Bitdefender Antivirus Essential** → **Réparer ou Supprimer**.

Une nouvelle fenêtre s'affiche.

Sélectionnez l'action que vous voulez effectuer.

- **Réparer l'installation** pour réinstaller tous les composants du programme.
- **Désinstaller** pour désinstaller tous les composants.

# <span id="page-7-0"></span>3. INTERFACE DU PRODUIT

Bitdefender Antivirus Essential dispose d'une interface très simple où il est facile de naviguer. Son objectif est de vous offrir la protection maximale tout en requérant votre intervention aussi peu souvent que possible.

Pour ouvrir l'interface de Bitdefender Antivirus Essential, suivez ce chemin dans le menu Démarrer de Windows : **Démarrer** → **Programmes** → **Bitdefender Antivirus Essential** → **Bitdefender Antivirus Essential**. Tant que l'interface du programme est en cours d'exécution. l'icône de Bitdefender **B** apparaît dans la barre d'état. Cliquez dessus pour accéder à l'interface de Bitdefender Antivirus Essential.

Pour quitter le programme, faites un clic droit sur l'icône de Bitdefender B dans la barre d'état et sélectionnez **Quitter** dans le menu contextuel qui apparaît.

#### Note

Vous serez protégé contre les malwares même si vous quittez l'interface du programme.

L'interface de Bitdefender Antivirus Essential contient trois sections principales, où vous pouvez trouver les informations essentielles concernant l'activité du produit et l'état de sécurité de votre ordinateur.

# Bitdefender Antivirus Essential

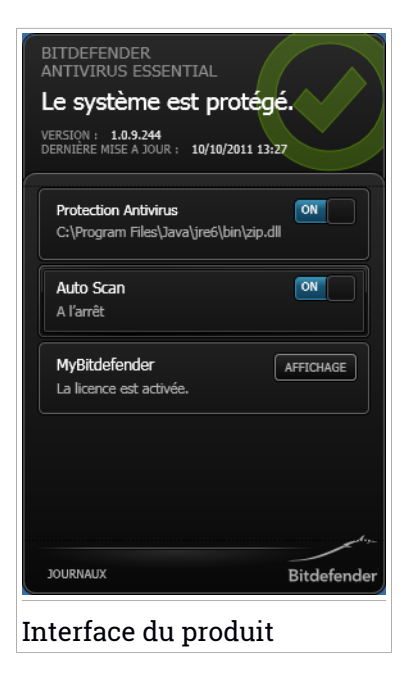

### Zone d'état

Cette section vous indique quand a eu lieu la dernière mise à jour du produit.

Vous pouvez également trouver un état général de la sécurité de votre système.

● Le message **Le système est protégé** s'affiche sur un fond vert.

Aucune menace n'affecte la sécurité de votre système.

● Le message **Le système n'est pas protégé** s'affiche sur un fond rouge.

Ce type de message indique l'existence de problèmes critiques du point de vue de la sécurité qui nécessitent une attention immédiate.

# Zone Configuration

Vous pouvez accéder ici aux options du produit vous permettant d'apporter des modifications au produit Bitdefender.

Pour vérifier les options du produit disponibles, allez dans la [Zone](#page-10-0) de [configuration.](#page-10-0)

# La barre d'outils inférieure

Cliquez sur **Journaux** pour afficher un historique des événements liés à la sécurité à l'aide des options disponibles.

#### ● **Événements**

Les événements sont un outil très important pour la surveillance et la gestion de votre protection Bitdefender. Par exemple, vous pouvez facilement vérifier qu'une mise à jour s'est effectuée correctement, ou que des malwares ont été détectés sur votre ordinateur. Des détails sur les actions prises et des informations sur le fonctionnement du programme sont disponibles dans la fenêtre Événements.

#### ● **Fichiers en quarantaine**

Utilisez ce bouton pour accéder aux fichiers de la quarantaine. Vous avez l'option de **Supprimer** les fichiers en quarantaine.

Bitdefender analyse les fichiers en quarantaine après chaque mise à jour de signatures de malwares. Les fichiers nettoyés sont automatiquement débloqués et vous pouvez y accéder normalement.

#### ● **Nettoyage en attente**

Utilisez ce bouton pour accéder aux fichiers à désinfecter.

Cet emplacement contient les fichiers qui n'ont pas pu être supprimés ou désinfectés. Ainsi, lorsque des fichiers infectés se trouvent à cet emplacement, l'on vous demandera de redémarrer votre système afin que le processus de désinfection ait lieu.

# <span id="page-10-0"></span>4. ZONE CONFIGURATION

Cette partie de l'interface du produit vous permet d'apporter des modifications à votre programme Bitdefender.

# Options d'analyse

#### ● **Protection Antivirus**

La Protection Antivirus offre une protection à l'accès de votre système. Cela signifie que les fichiers sont analysés à l'accès ou lorsqu'ils sont copiés. Par exemple, Bitdefender analyse automatiquement le trafic web et les fichiers que vous venez de télécharger sur Internet sont immédiatement analysés.

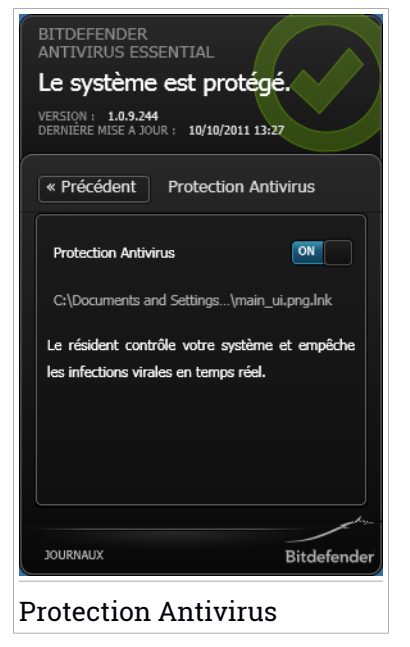

L'analyse à l'accès assure une protection en temps réel contre les malwares, et constitue un composant essentiel de tout programme de sécurité informatique.

#### Important

Pour empêcher l'infection de votre ordinateur par des virus, maintenez la protection **Antivirus** activée.

#### ● **Protection de l'Analyse Automatique**

L'analyse automatique est une analyse légère à la demande qui analyse en silence toutes vos données à la recherche de malwares et adopte les mesures appropriées lorsque des infections sont détectées.

Le balayage rapide analyse les zones critiques du système après chaque redémarrage ou mise à jour. Elle détecte et utilise les moments pendant lesquels la consommation des ressources du système passe sous un certain seuil pour effectuer des analyses régulières de l'ensemble du système.

L'analyse automatique apporte une protection continue à votre système. Lorsque l'Analyse Automatique est activée, Bitdefender analyse constamment votre système, utilisant uniquement les ressources que vous n'utilisez pas afin de ne pas interférer avec votre travail. Cela garantit que votre système ne contiendra pas de malwares.

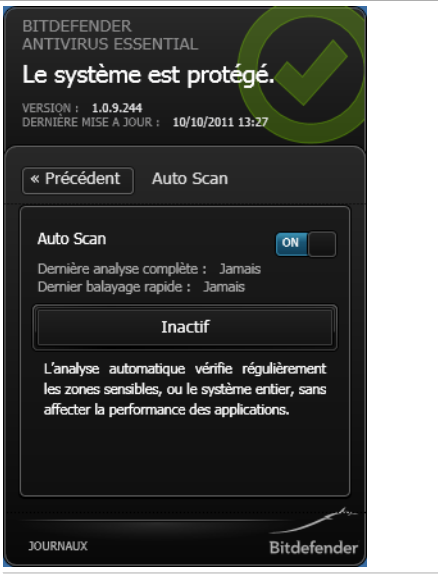

Protection de l'Analyse Automatique

Lorsqu'un fichier infecté est détecté, Bitdefender essaie de le désinfecter en supprimant le code malveillant. Si la désinfection échoue, Bitdefender vous informe que le fichier infecté n'a pas pu être désinfecté. Les fichiers qui ne peuvent pas être désinfectés sont placés en quarantaine afin de contenir l'infection.

#### ● **Rechercher des malwares dans un fichier ou un dossier**

Il est conseillé d'analyser les fichiers et les dossiers chaque fois que vous soupçonnez qu'ils peuvent être infectés. Faites un clic droit sur le fichier ou le dossier que vous souhaitez analyser et sélectionnez **Analyser avec Bitdefender**.

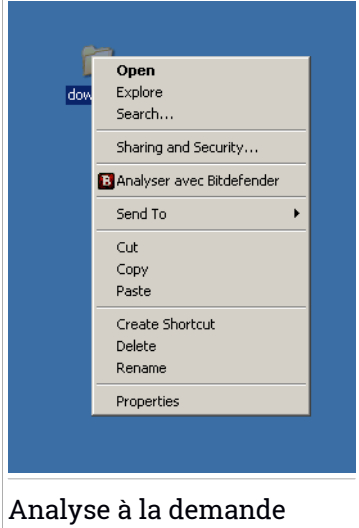

Vous pouvez arrêter l'analyse à tout moment en cliquant sur **Supprimer** dans la fenêtre **Scanner à la demande** de l'interface.

# Alertes de sécurité du produit

#### ● **Le service ne répond pas**

Ce type d'alerte apparaît dans votre interface lorsque certains composants de programmes ne fonctionnent pas correctement. Dans ce cas, on vous demandera de redémarrer le système afin de résoudre le problème.

#### ● **Processus bloqués**

Ce type d'alerte apparaît dans votre interface lorsqu'Active Virus Control a détecté un processus ou une application suspecte. Active Virus Control surveille en permanence les applications en cours d'exécution sur l'ordinateur, à la recherche d'actions ressemblant à celles des malwares. Lorsqu'un processus est considéré comme malveillant, il est automatiquement bloqué à cet emplacement.

# MyBitdefender

Pour bénéficier de la protection de Bitdefender Antivirus Essential, vous devez enregistrer votre logiciel en saisissant une clé de licence et en créant un compte MyBitdefender.

Une fois que vous aurez enregistré Bitdefender Antivirus Essential, le programme activera automatiquement les modules de protection Antivirus et Analyse Automatique. Les mises à jour du produit ont lieu automatiquement et vous n'avez pas besoin d'effectuer des configurations.

Pour enregistrer Bitdefender Antivirus Essential, sélectionnez l'option **MyBitdefender**, située dans l'interface de Bitdefender Antivirus Essential et saisissez la clé de licence dans le champ correspondant.

### Note

Lorsque vous utilisez une version d'évaluation, vérifiez que la date de votre système n'a pas été modifiée. Modifier la date du système peut affecter la durée de la clé de licence.

Pour créer un compte MyBitdefender ou vous connecter à un compte existant, sélectionnez l'option **MyBitdefender** située dans l'interface de Bitdefender Antivirus Essential.

La fenêtre MyBitdefender s'ouvrira. Procédez selon votre situation.

● Si vous avez déjà un compte, enregistrez votre produit Bitdefender avec ce compte :

1. Tapez l'adresse e-mail et le mot de passe de votre compte dans les champs correspondants.

### Note

Si vous avez oublié votre mot de passe, cliquez sur **Mot de passe oublié** et suivez les instructions pour le retrouver.

2. Cliquez sur **Connexion**.

● Pour créer un compte MyBitdefender, suivez ces étapes :

1. Sélectionnez **Créer un nouveau compte**.

Une nouvelle fenêtre s'affiche.

- 2. Tapez les informations requises dans les champs correspondants. Les informations communiquées ici resteront confidentielles.
	- **Nom** indiquez un nom d'utilisateur pour votre compte.
	- **E-mail** indiquez votre adresse e-mail.
	- **Mot de passe** saisissez un mot de passe pour votre compte. Le mot de passe doit contenir au moins 6 caractères.
	- **Confirmer le mot de passe** ressaisissez le mot de passe.
	- Cliquez sur **Envoyer**.

● Pour vous connecter avec votre compte Facebook ou Google, procédez comme suit :

- 1. Cliquez sur l'icône du service que vous souhaitez utiliser pour vous connecter. Vous serez redirigé vers la page de connexion de ce service.
- 2. Suivez les instructions du service sélectionné pour lier votre compte à Bitdefender.

Pour modifier vos informations de connexion à l'aide d'un compte Bitdefender, cliquez sur **Accueil** dans l'interface du produit.

# <span id="page-15-1"></span><span id="page-15-0"></span>5. OBTENIR DE L'AIDE

# 5.1. Support

De nombreuses ressources en ligne sont disponibles pour vous aider à résoudre vos questions et problèmes liés à Bitdefender.

● Centre de Support de Bitdefender:

<http://www.bitdefender.fr/site/KnowledgeBase/supportCenter/>

● Forum du Support Bitdefender :<http://forum.bitdefender.com>

<span id="page-15-2"></span>Vous pouvez également utiliser votre moteur de recherche favori pour obtenir plus d'informations sur la sécurité informatique, les produits et l'entreprise Bitdefender.

# 5.1.1. Centre de Support de Bitdefender

Le Centre de Support de Bitdefender est une base en ligne d'informations concernant les produits Bitdefender. Il contient, dans un format facilement accessible, les rapports d'incidents survenus et constatés par le support technique, les équipes de réparation des bugs de Bitdefender. Ainsi que des articles généraux sur la prévention antivirus, la gestion des solutions Bitdefender, des informations détaillées et beaucoup d'autres articles.

Le Centre de Support de Bitdefender est accessible au public et consultable gratuitement. Cet ensemble d'informations est une autre manière de fournir aux clients de Bitdefender les informations techniques dont ils ont besoin. Toutes les requêtes valides d'informations ou de rapports de bugs provenant de clients Bitdefender trouvent une réponse dans le Centre de Support Bitdefender, comme les rapports de corrections de bugs, les solutions de rechange, ou les articles d'informations venant compléter les fichiers d'aide des produits.

<span id="page-15-3"></span>Le Centre de Support de Bitdefender est disponible en permanence sur [http://www.bitdefender.fr/site/KnowledgeBase/supportCenter/.](http://www.bitdefender.fr/site/KnowledgeBase/supportCenter/)

### 5.1.2. Forum du Support Bitdefender

Le Forum du Support Bitdefender fournit aux utilisateurs de Bitdefender une manière simple d'obtenir de l'aide et d'aider les autres.

Si votre produit Bitdefender ne fonctionne pas correctement, s'il ne peut pas supprimer certains virus de votre ordinateur ou si vous avez des questions sur son mode de fonctionnement, exposez votre problème ou posez vos questions sur le forum.

Les techniciens du support Bitdefender surveillent le forum à la recherche de nouveaux messages afin de vous aider. Vous pouvez aussi obtenir une réponse ou une solution grâce à un utilisateur de Bitdefender plus expérimenté.

Avant de publier un problème ou une question, recherchez s'il existe une rubrique similaire ou connexe dans le forum.

Le forum de support de Bitdefender est disponible à <http://forum.bitdefender.com>, dans 5 langues différentes : français, anglais, allemand, espagnol et roumain. Cliquez sur le lien **Protection des indépendants & des petites entreprises** pour accéder à la section dédiée aux produits de consommation.